Ī

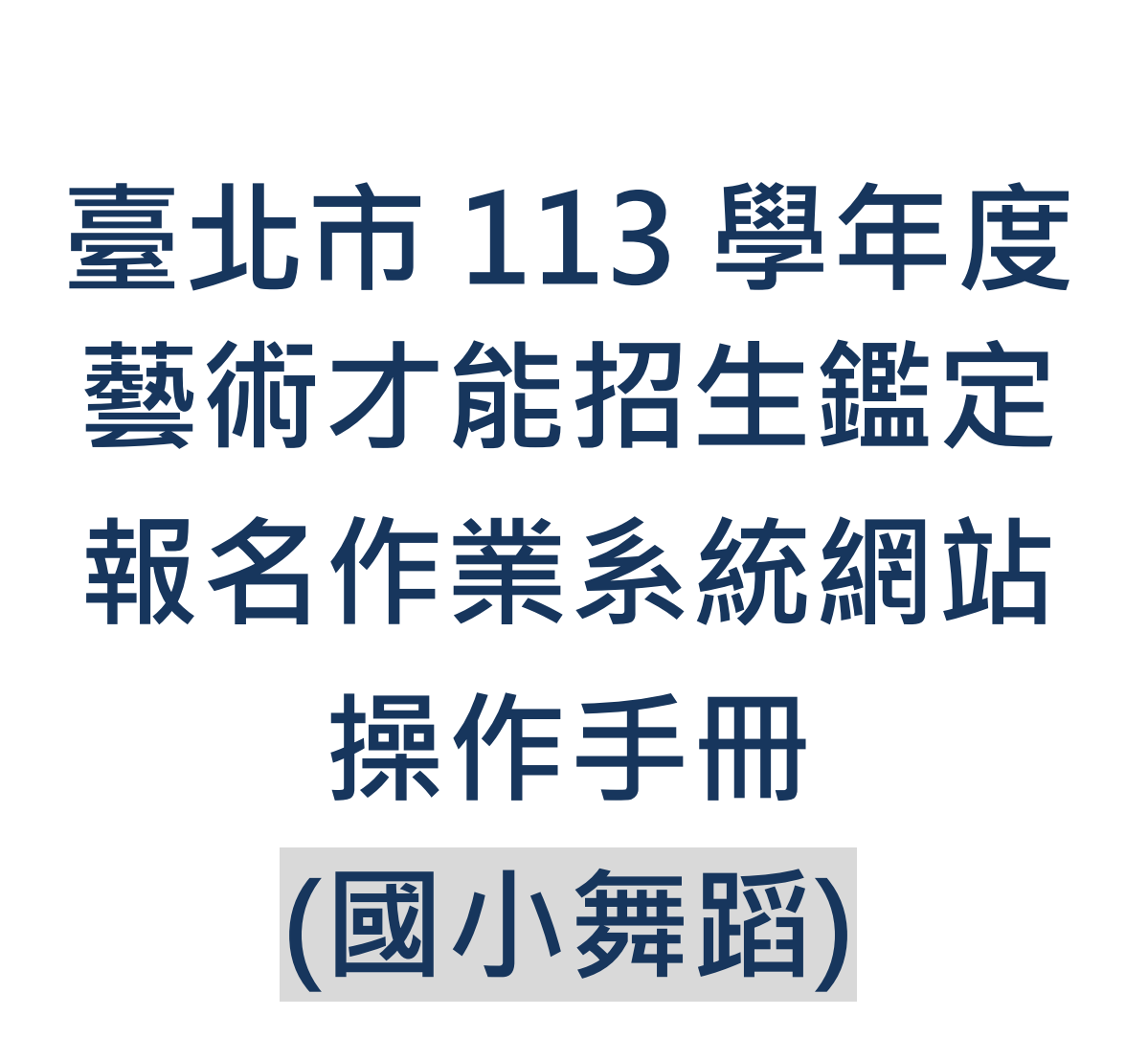

1

**廠商:辛太科技有限公司 電話:02-27487499**

**傳真:02-27487498**

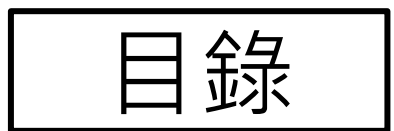

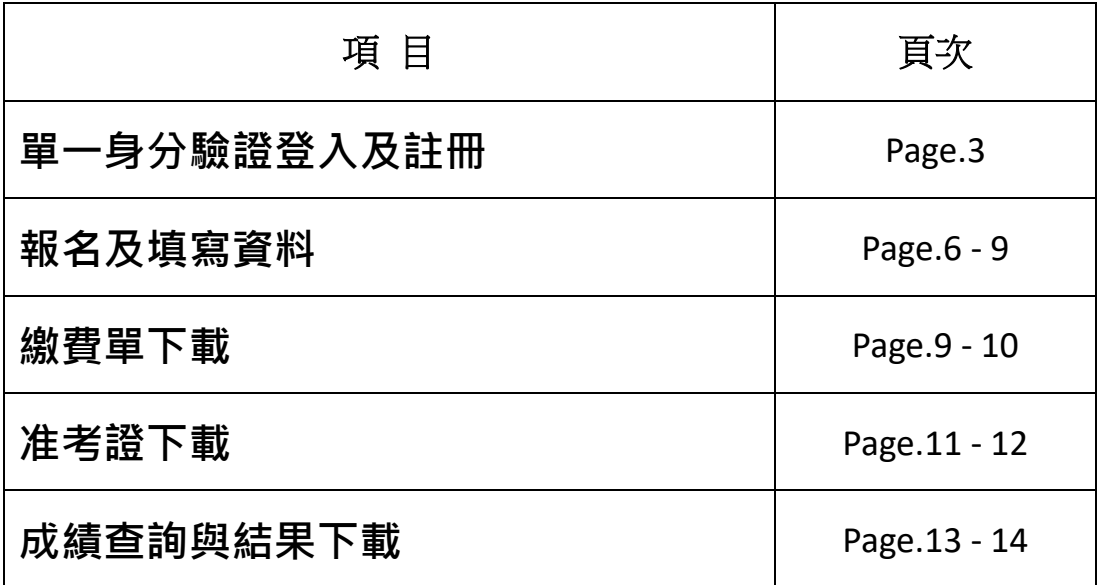

# **◎《單一身分驗證登入及註冊》**

**進入臺北市藝術才能招生作業系統網站**

<https://tparttalent.tp.edu.tw/Home/LoginTalent>

**步驟一:請點選登入按鍵進行報名相關作業(臺北市學生統一用單一身分驗證登入)**

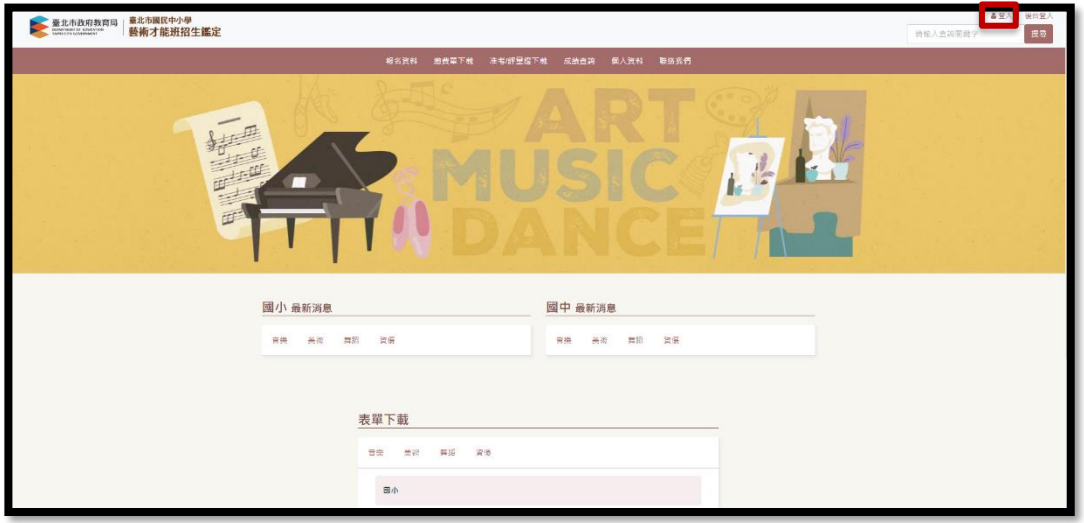

### **步驟二:非臺北市學生須註冊帳號**

**1、請先點選申請註冊**

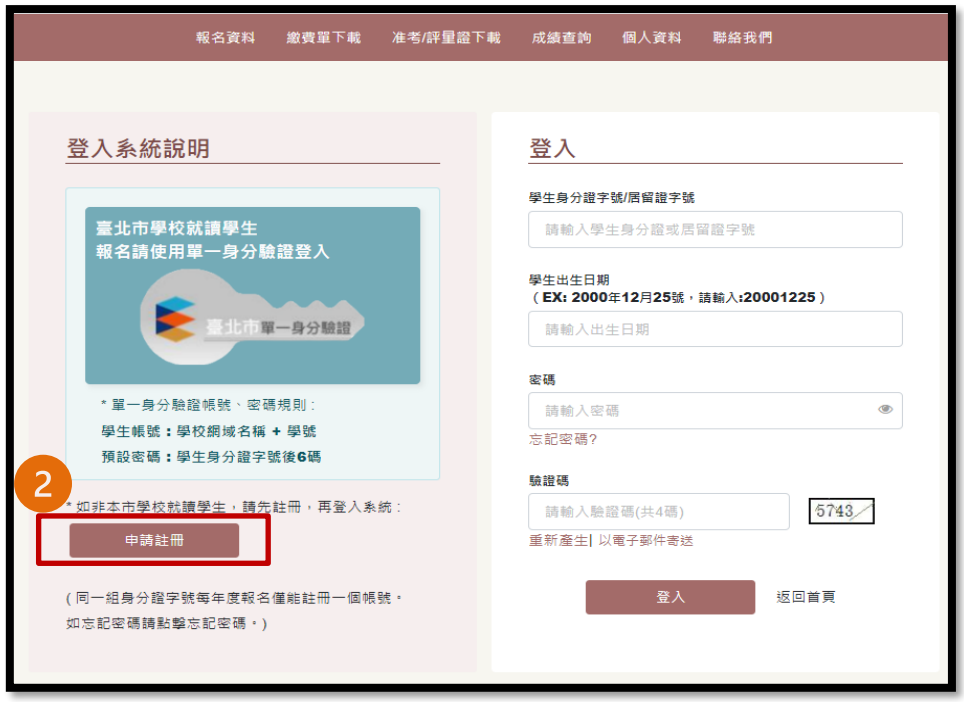

### **、填寫註冊資料**

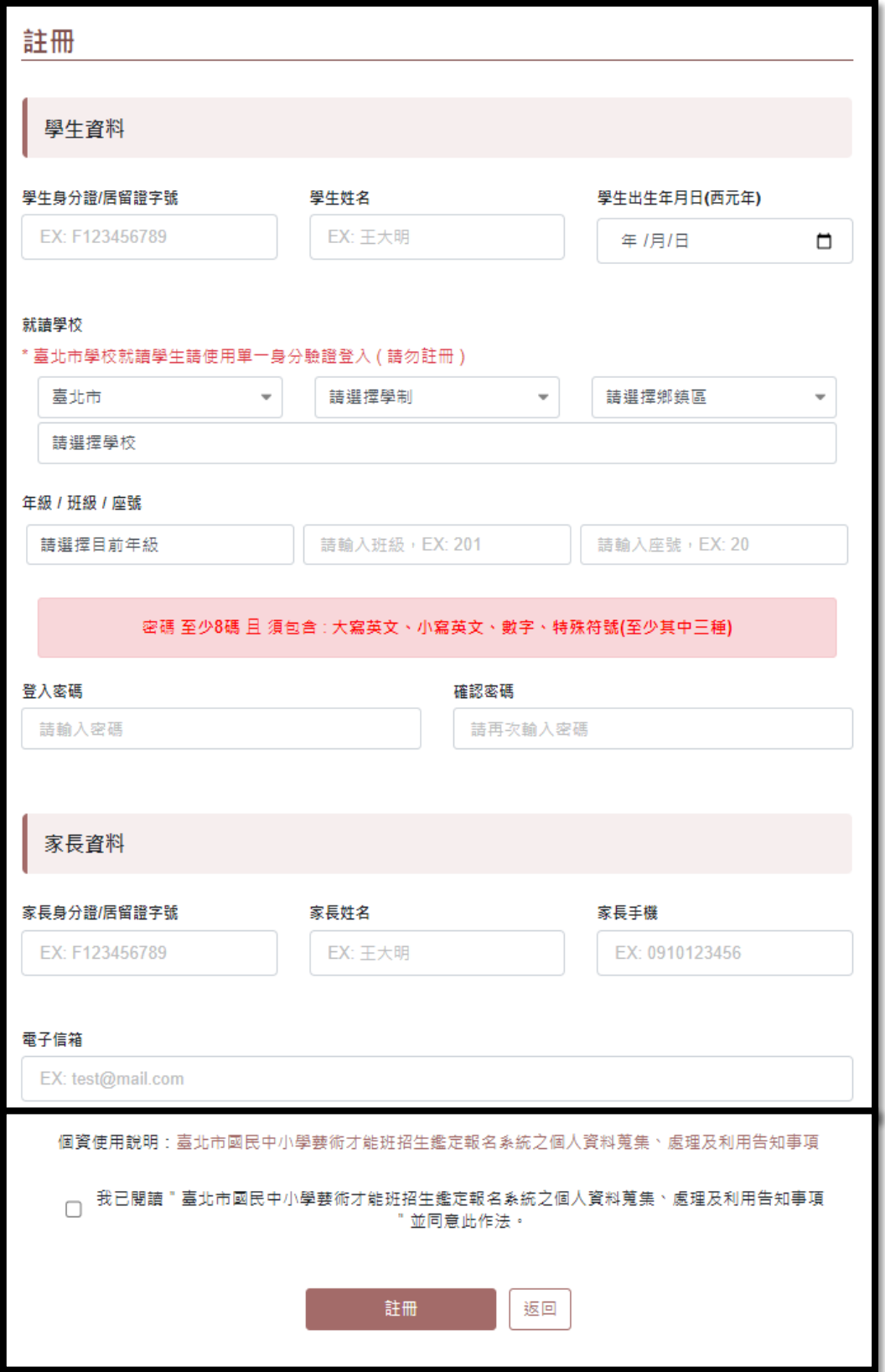

**、收信連結驗證,點選連結帶到成功啟用頁面**

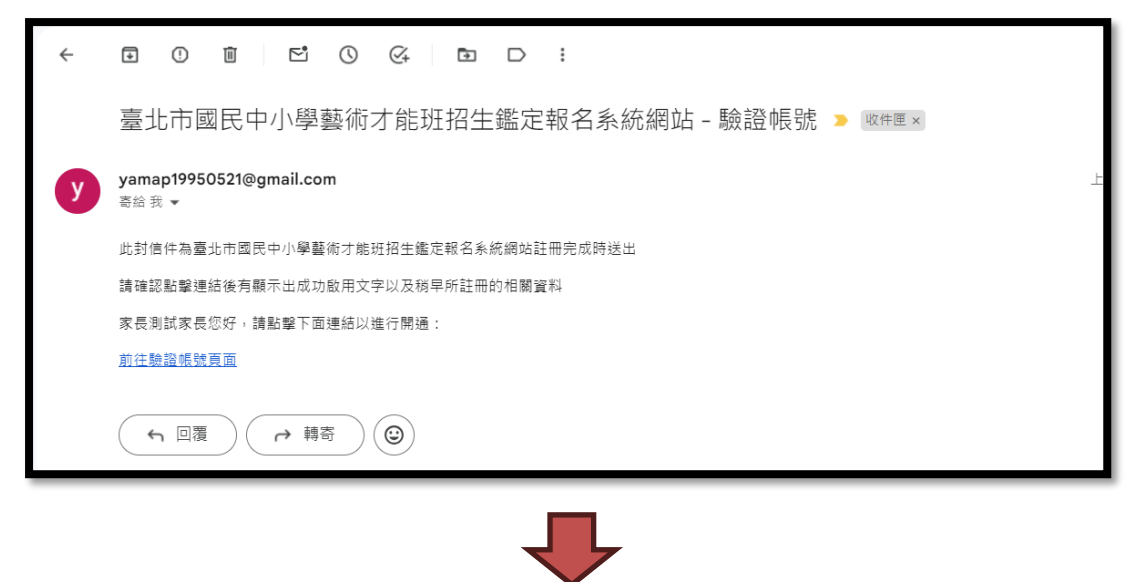

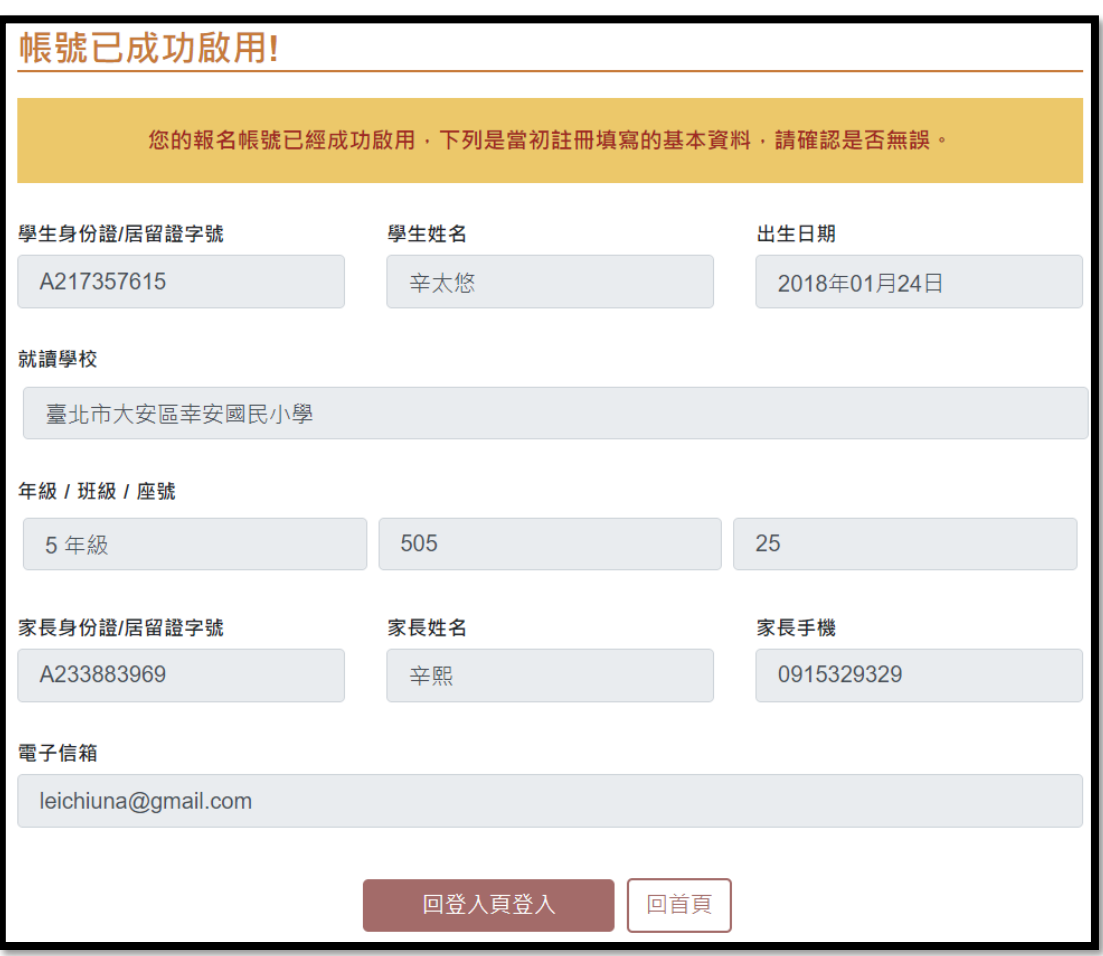

**◎《報名》**

### **步驟一:點選欲要報名的圖示即可開始進行報名**

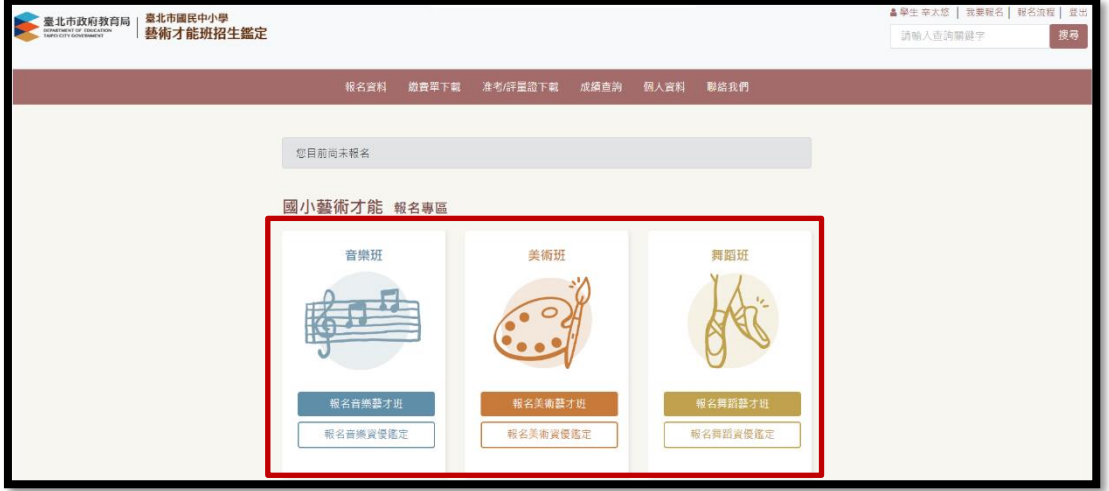

### **步驟二:系統會自動帶出學生基本資料,請依序填寫其他資料,完成後送出**

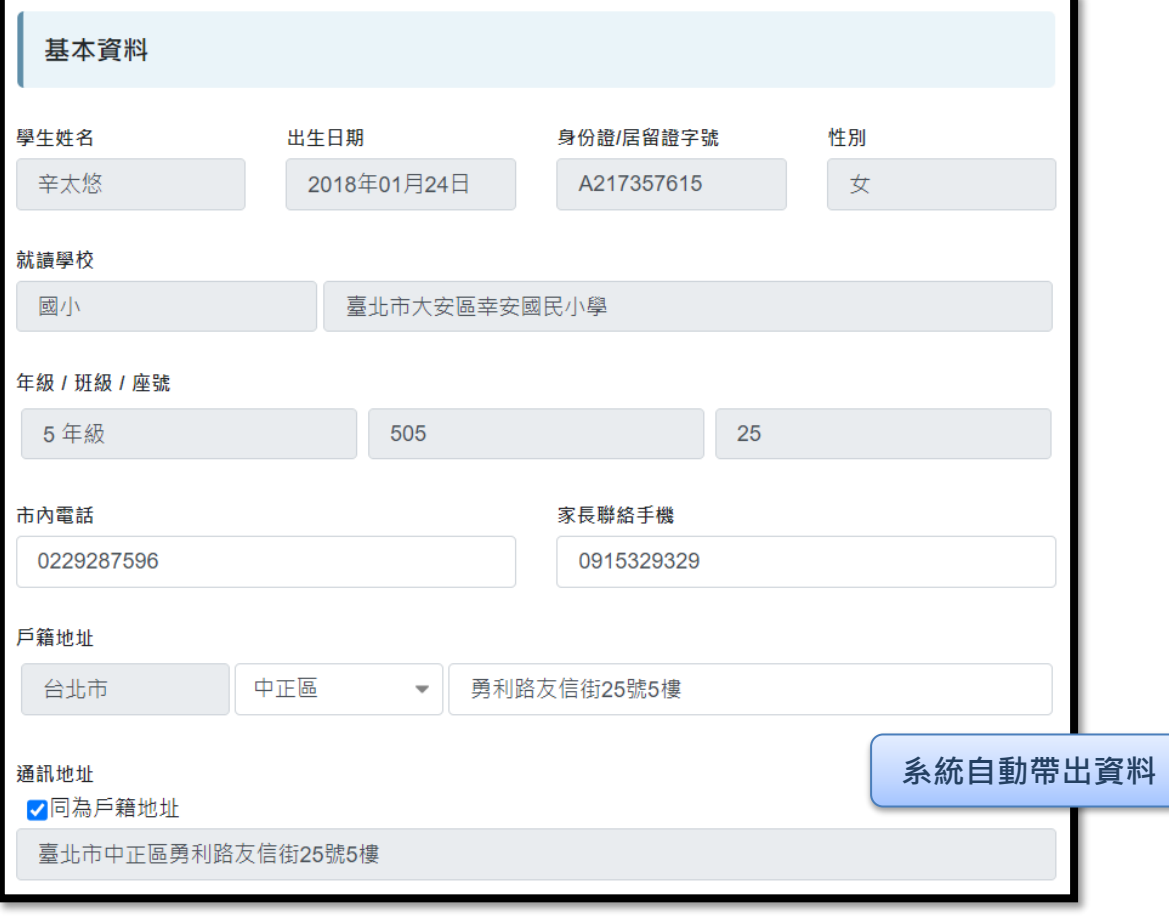

#### **臺北市 113 學年度藝術才能招生鑑定報名作業系統網站操作手冊(國小舞蹈)**

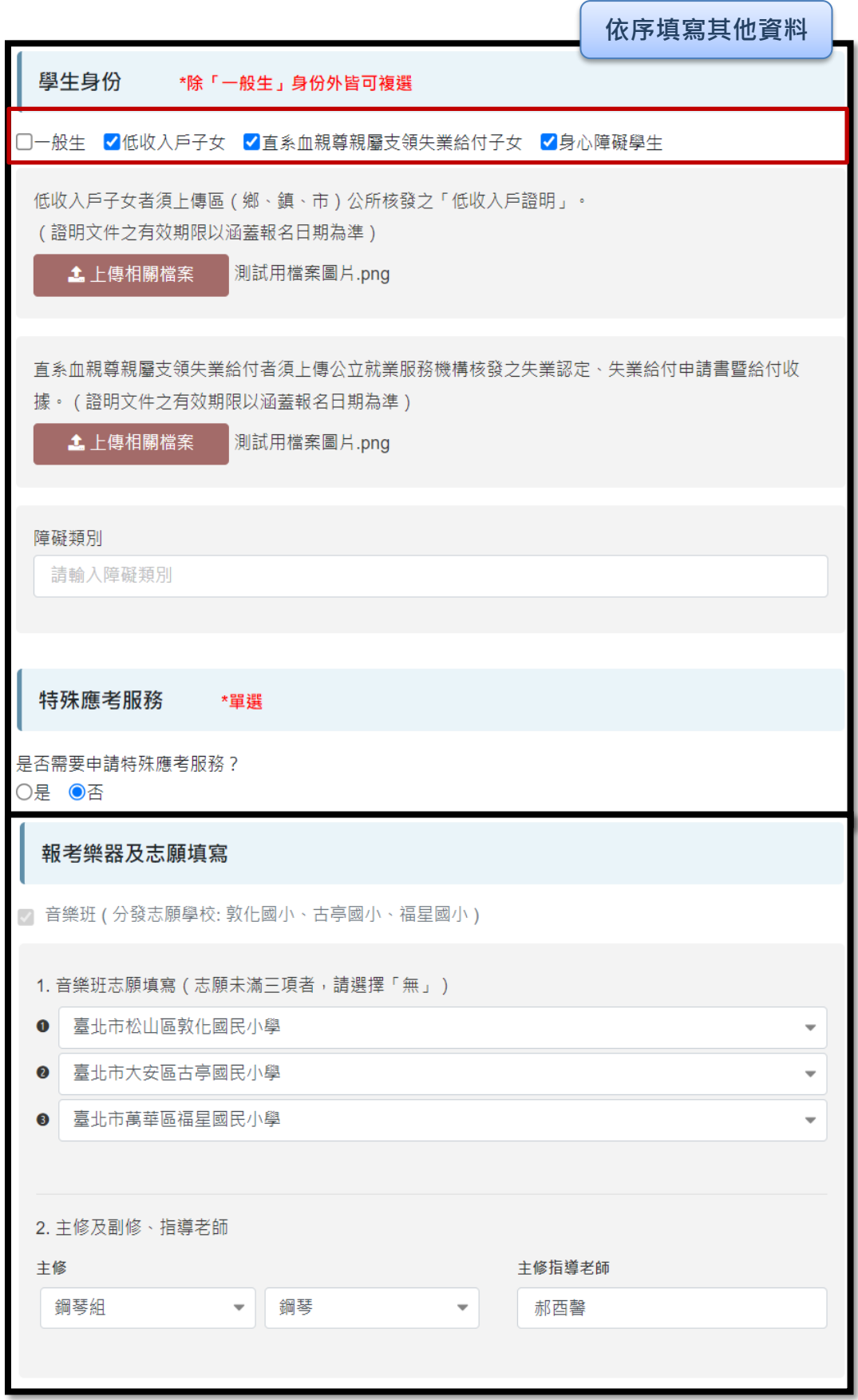

#### **臺北市 113 學年度藝術才能招生鑑定報名作業系統網站操作手冊(國小舞蹈)**

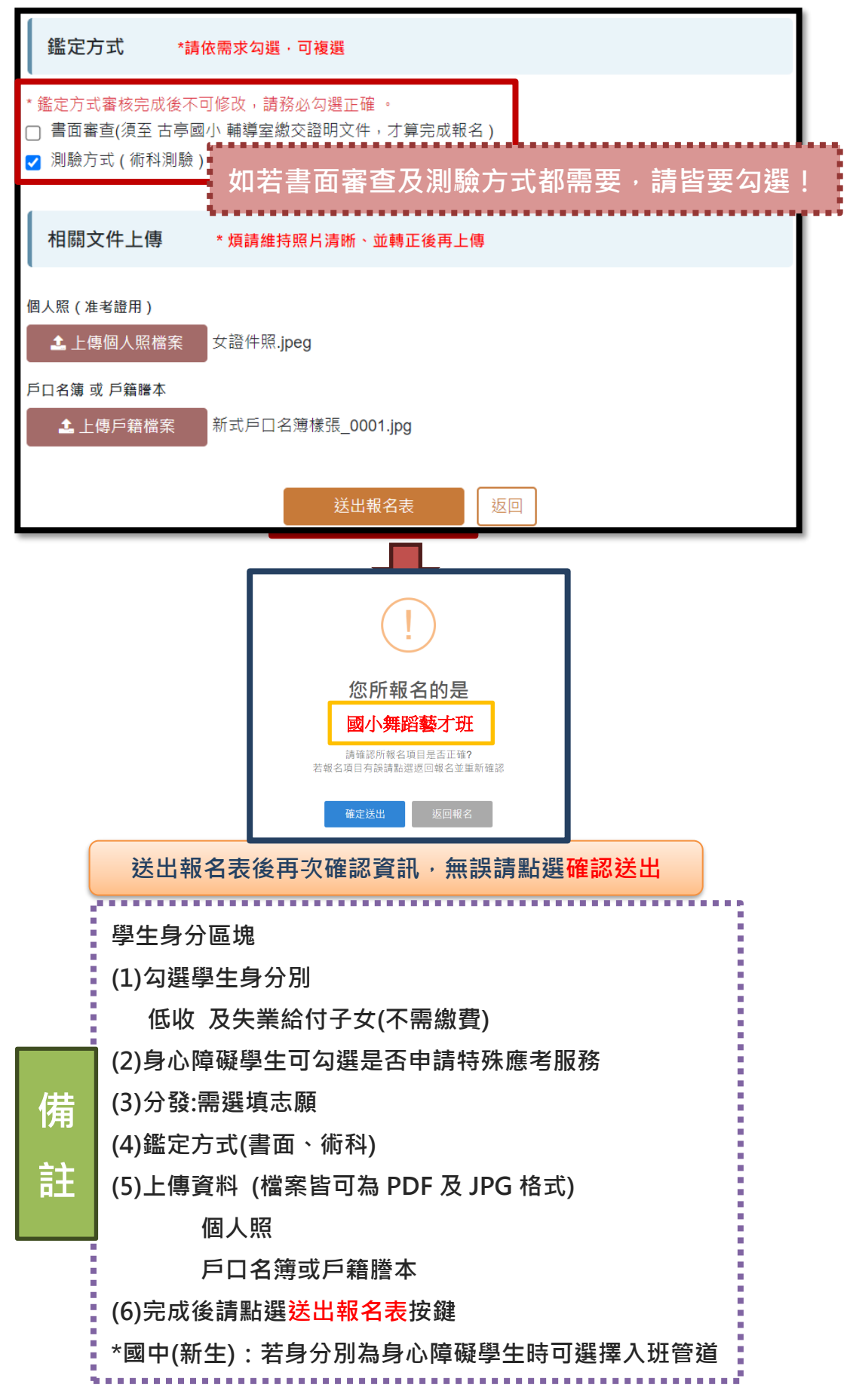

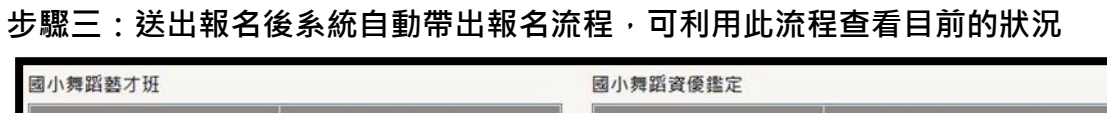

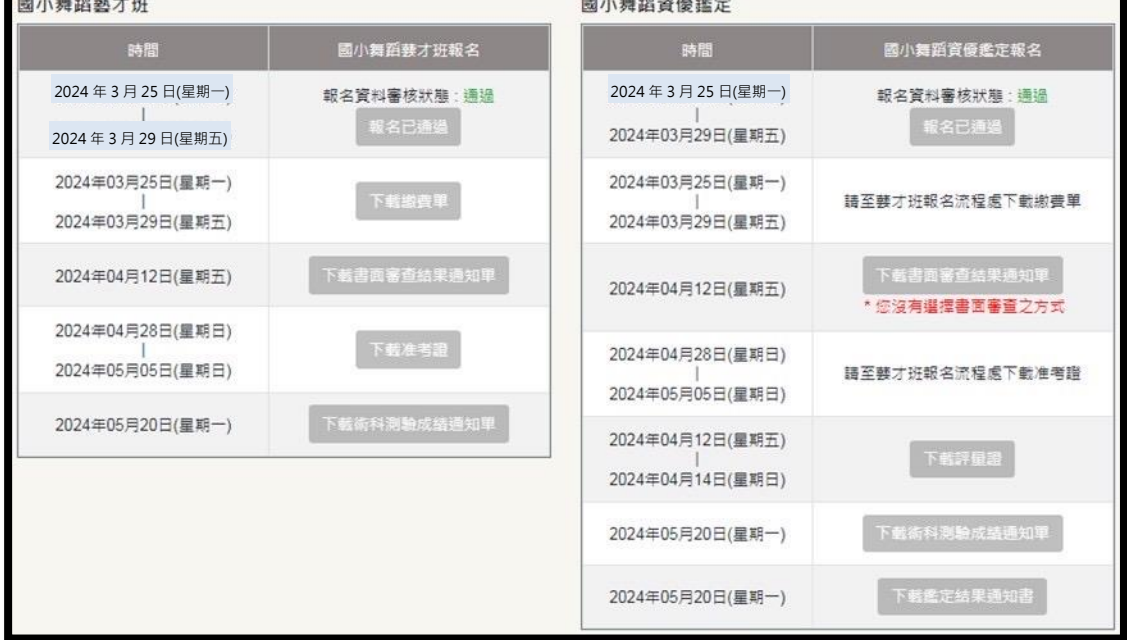

## **◎《繳費單下載》**

### **步驟一:至報名流程下載繳費單 / 至繳費單下載點選下載繳費單**

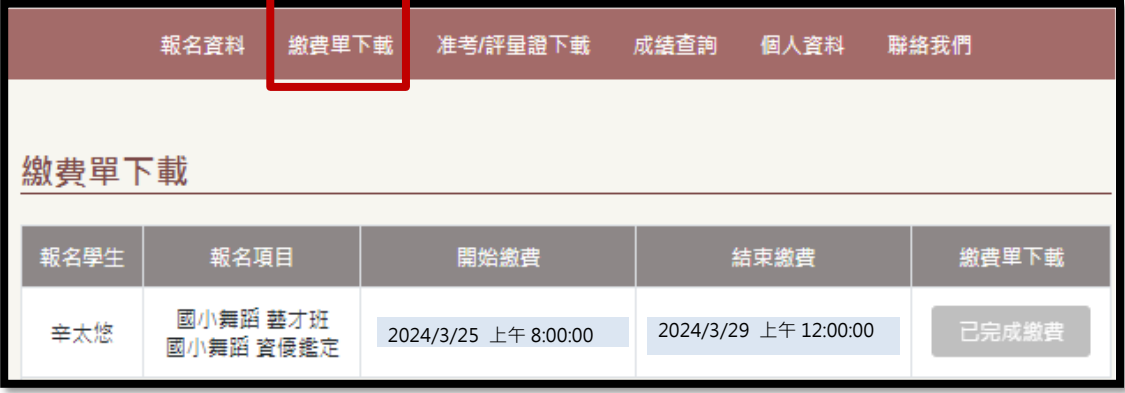

★繳費日期:

(1)3 月 25 日-3 月 29 日

(2)**銀行 ATM 繳費**至 **3 月 29 日(星期五)下午 3 時 30 分止**

(3)**便利商店代收繳費**至 **3 月 29 日(星期五)晚上 12 時止**

(4)逾期不予代收

★繳費方式:

(1)全省台北**富邦銀行**(臨櫃)

(2)全省**各超商門市**(7-11、全家、萊爾富、OK)

(3)自動化設備繳款(銀行代號 012): 網路(ATM)進行繳款,轉帳帳號標示於單 據右上方,如為跨行交易,需自行負擔轉帳手續費。

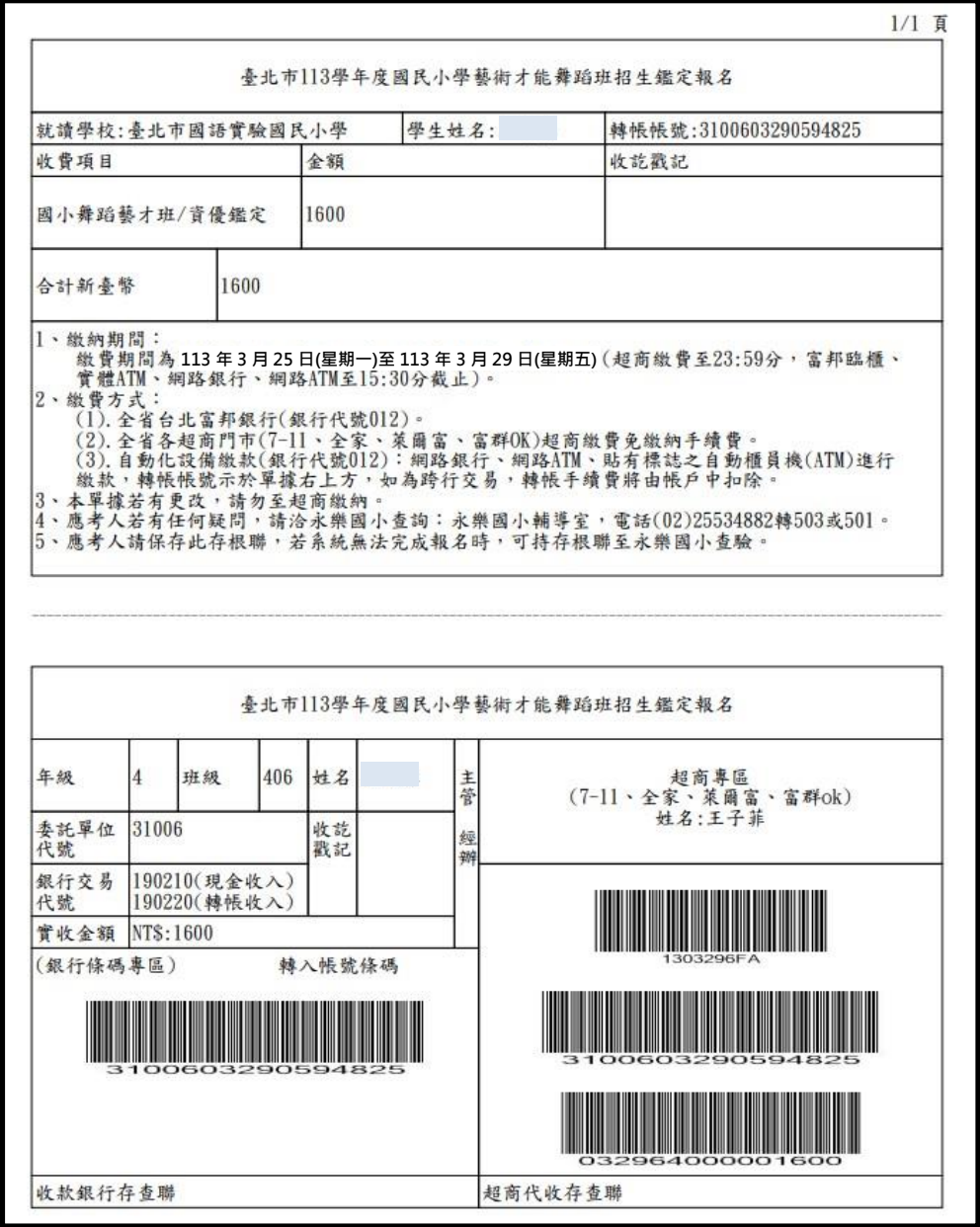

## **◎《准考證下載》**

使用狀況:若報名考生已繳費完成,教育局各類別並於後臺銷帳完成後,即會 產生准考證號碼供考生下載

#### **步驟一:至報名流程點選下載准考證 / 至准考/評量證下載點選下載准考證**

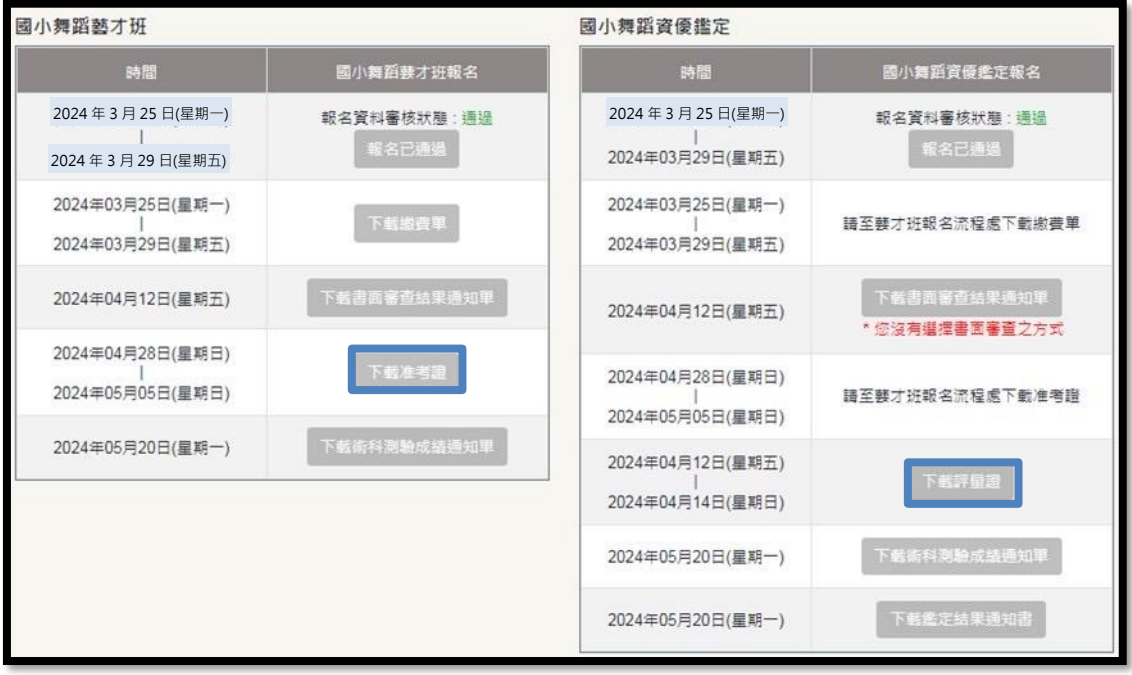

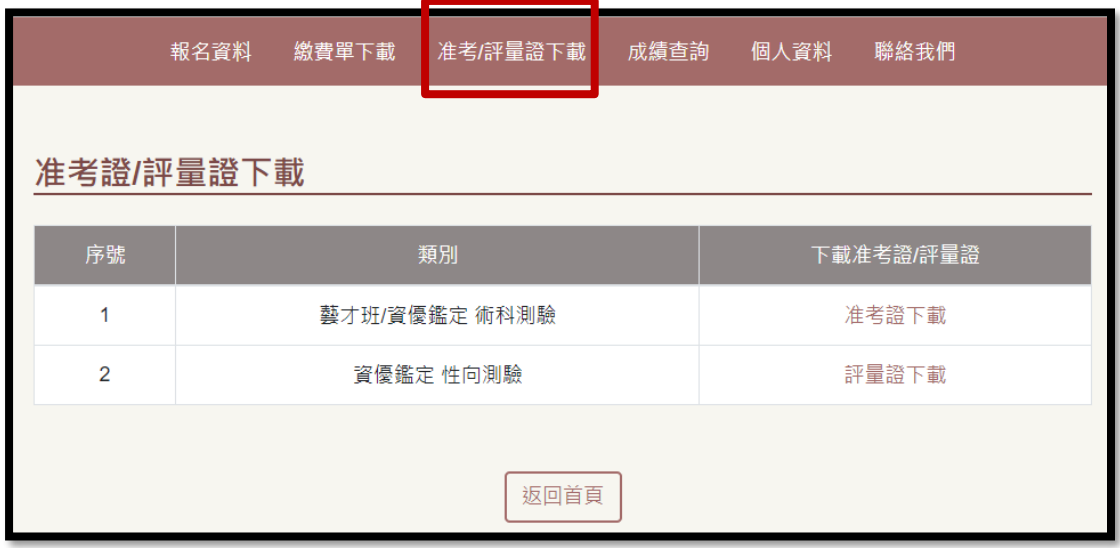

### **步驟二:點擊下載准考證/評量證**

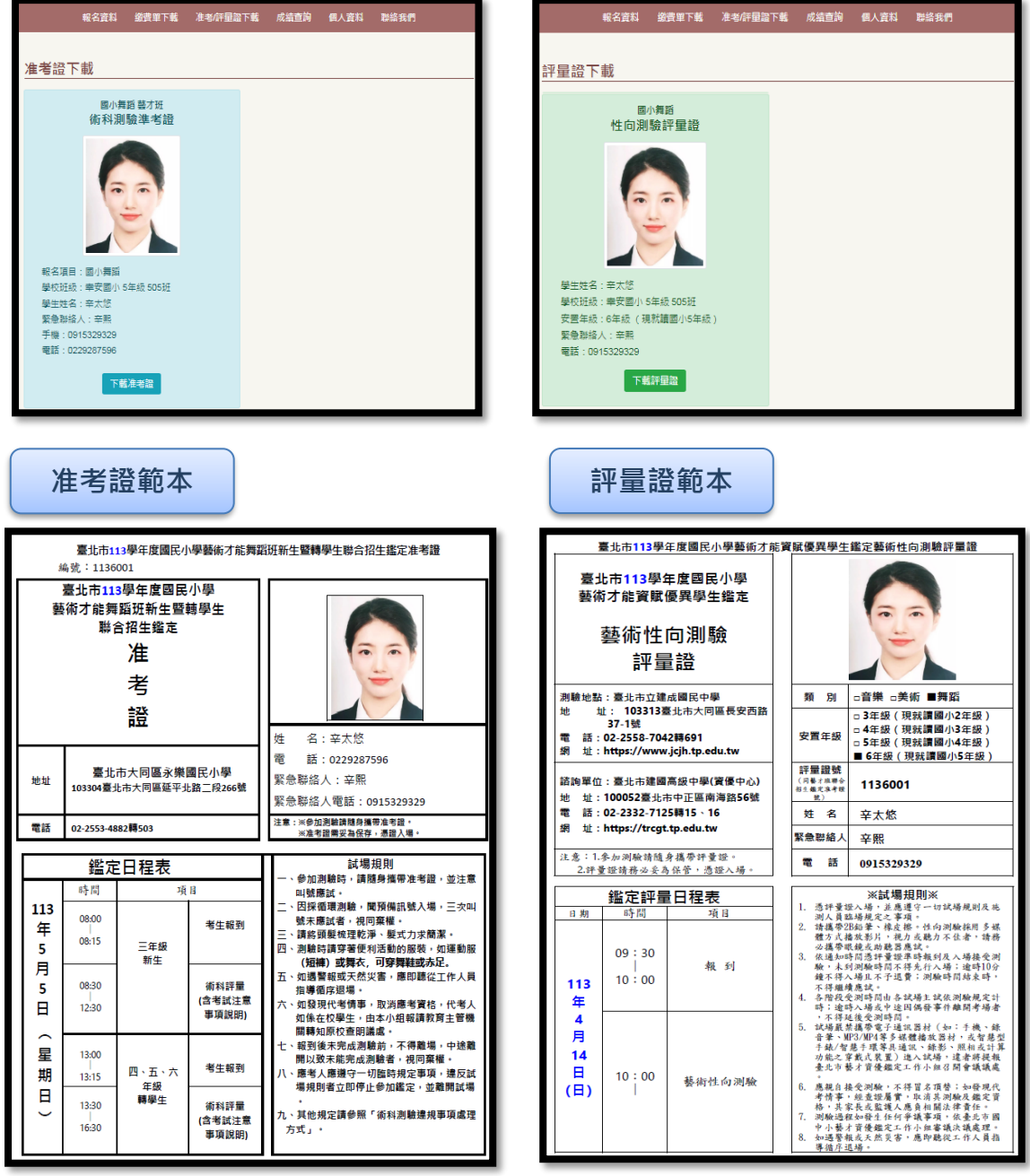

## **◎《成績查詢與結果下載》**

使用狀況:教育局各類別於後臺審核及評分完成後,報名學生可查詢與下載 **步驟一:**

### **至報名流程點選下載 / 至成績查詢點選下載欲要下載的結果通知單**

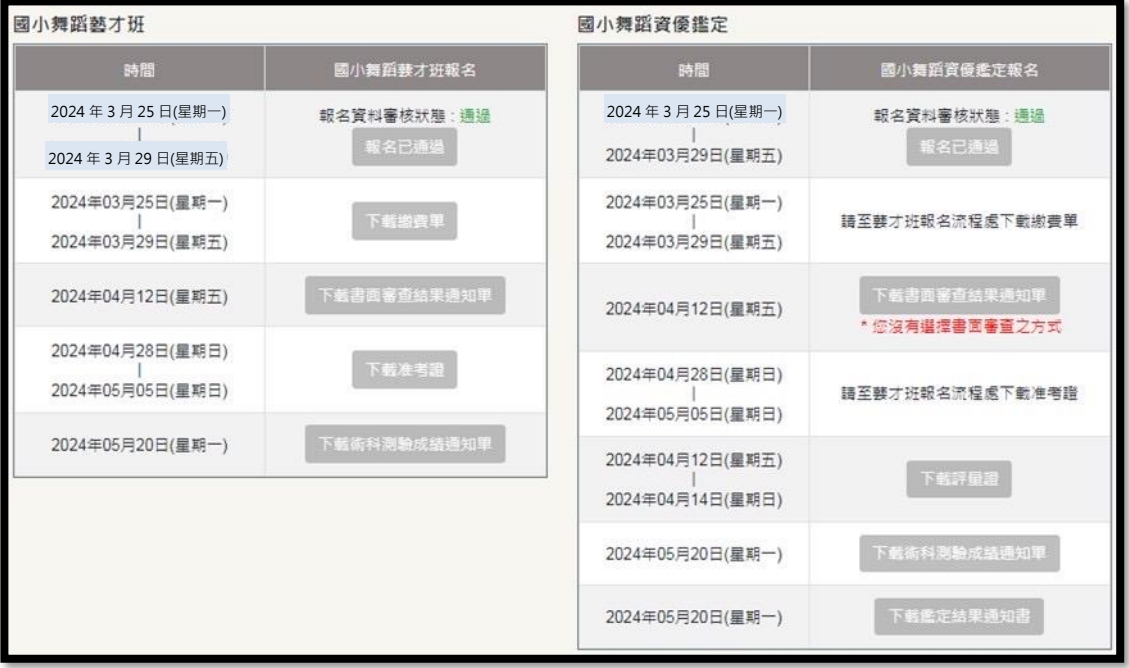

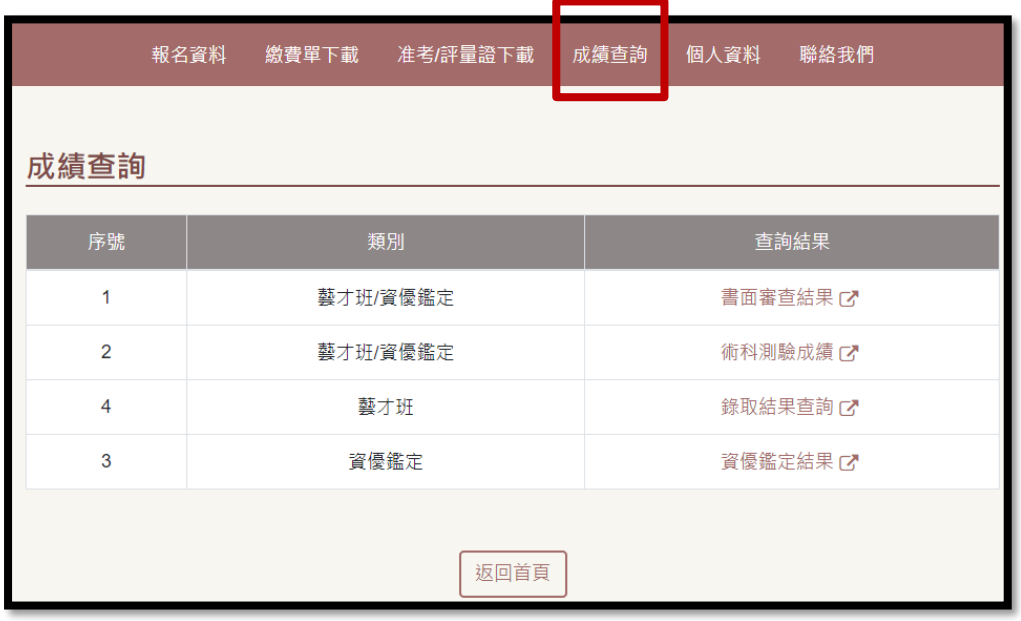

### **步驟二:點擊檔案下載**

#### **《書面審查-藝才班&資優鑑定》**

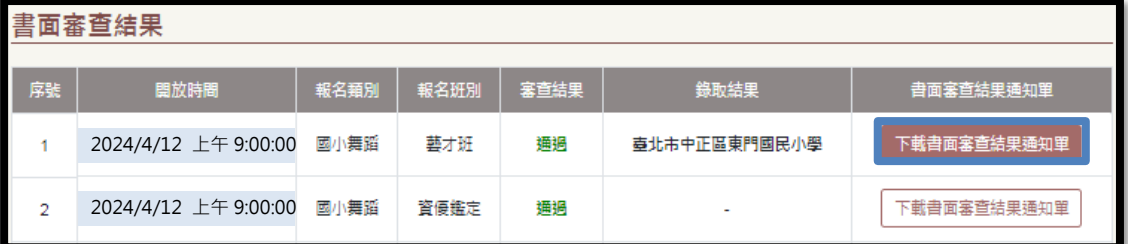

### **《術科測驗成績&資優鑑定結果》**

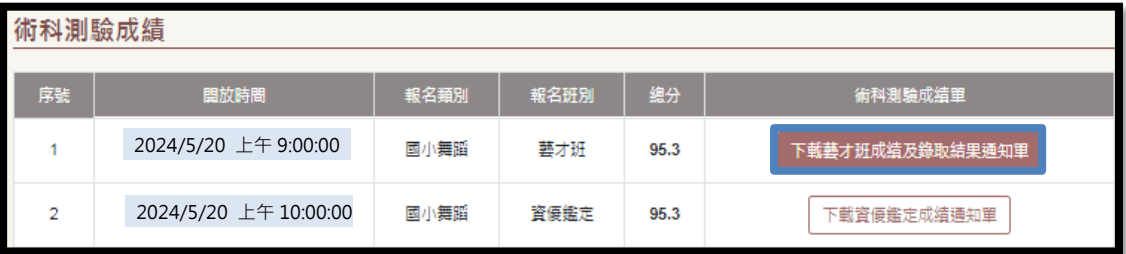